# **SUPERVISORS**

# *Submitting and Approving Requests*

## **Submitting a request**: **<http://quecentre2.cnyric.org/tstboces/Login.aspx>**

#### **Log In Screen**

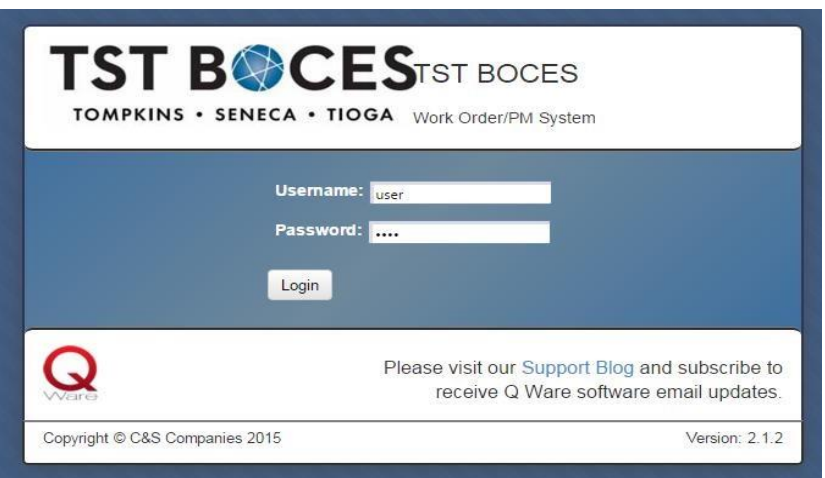

## **Username**: Type your username. (same as your network username)

**Password:** Type your password. (same as your network password) Click Login.

#### **User Account Screen**

### **Gear Icon – My Account**

#### **Set Favorites**

**Favorite Service Area**: Users can choose a favorite service area. This is the service area that will be the default selection on forms where you must select a department. Make the selection from the drop down box.

**Favorite Location:** Users can choose a favorite location. This is the location that will be the default selection on forms where you must select a location. Users will only see locations they are associated with. Make the selections from the dropdown boxes.

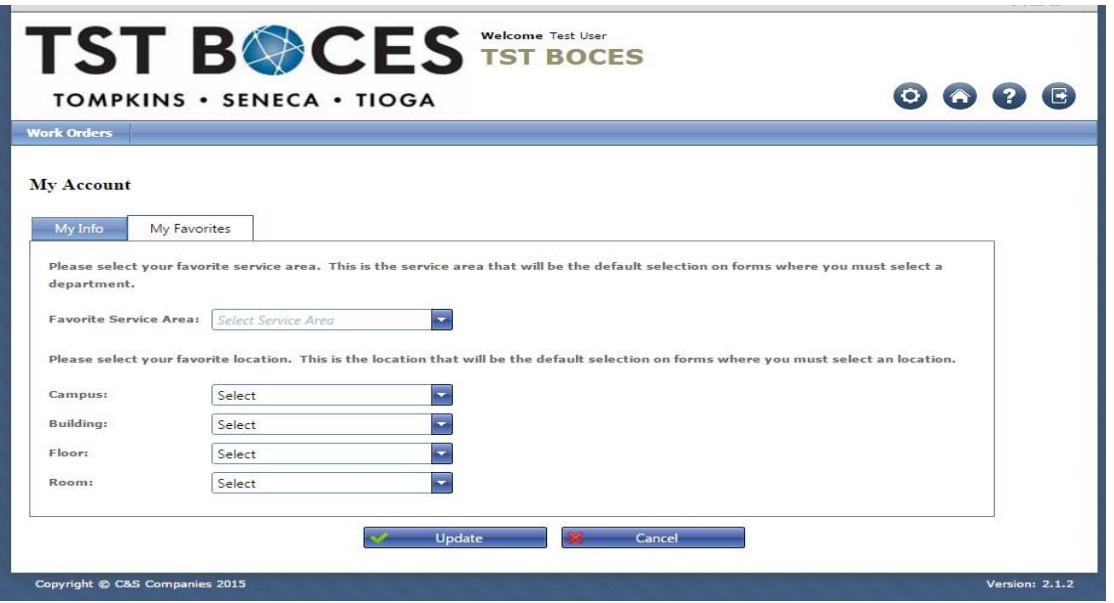

**Update**: Click the Update button to save any changes you have made.

**Work Orders**: Create Work order

**Work Order Contact**: Automatically entered based on your login.

**Service Area**: Select Maintenance, Field Trip, or Fleet Vehicle using the drop down box

**Building, Floor, Room**: Select the building, floor, and room using the drop down boxes in which the problem exists. For fleet vehicle and field trip requests the building, floor and room is your classroom/office location. This may be filled in if a user has selected favorites.

Location: Type the specific location where the problem exists (ie: in the corner of the room, under the sink, etc) **Description**: Type a detailed description of the problem or the reason you need a vehicle or bus.

**Status**: Change status to Supervisor Approved.

**Additional Information for Field Trip and Vehicle requests**: Fill in the designated boxes at the bottom of the screen. All fields require an entry.

**Save**: Click the Update button to save and submit the request you have entered.

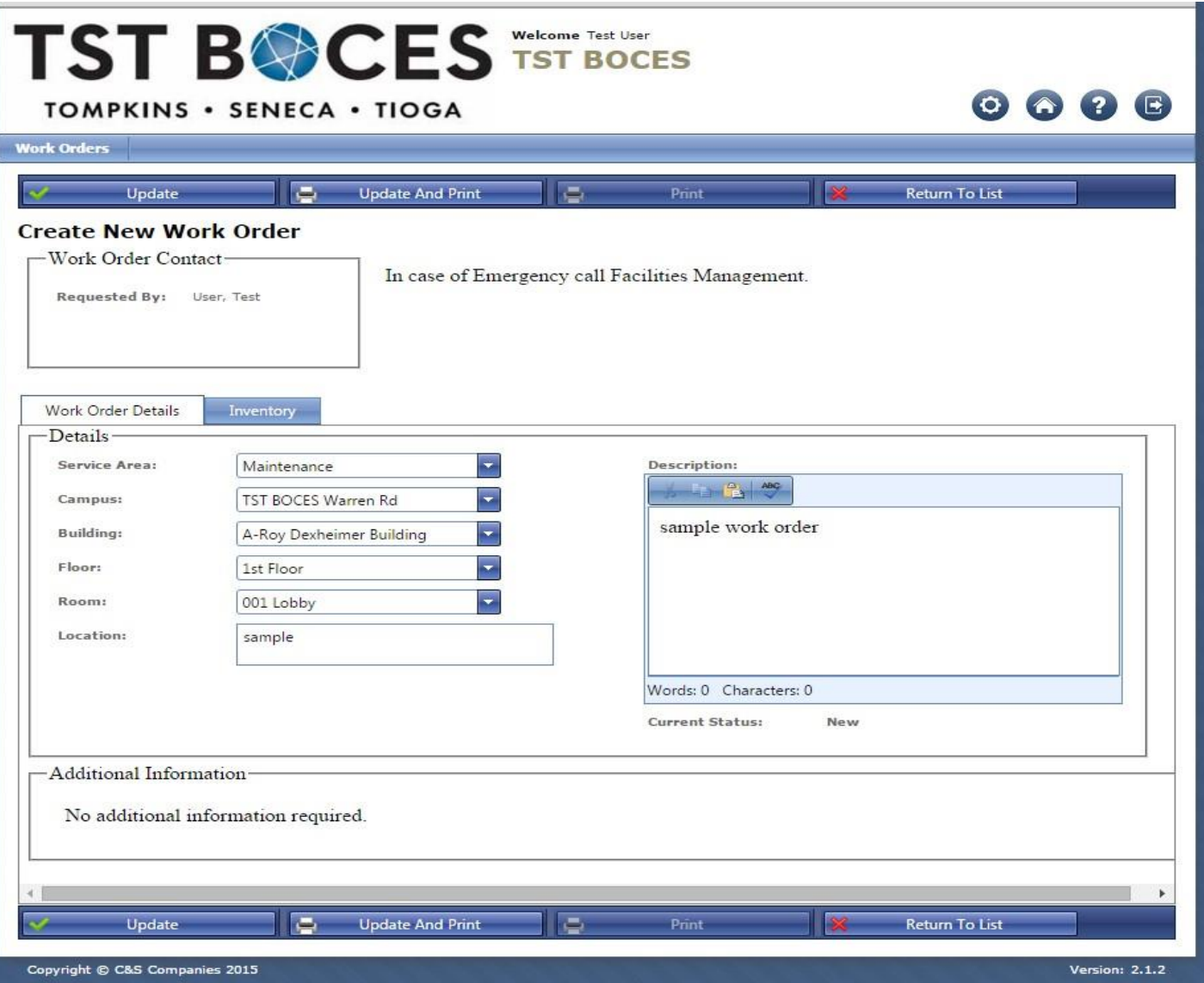

## **Fleet Vehicle**

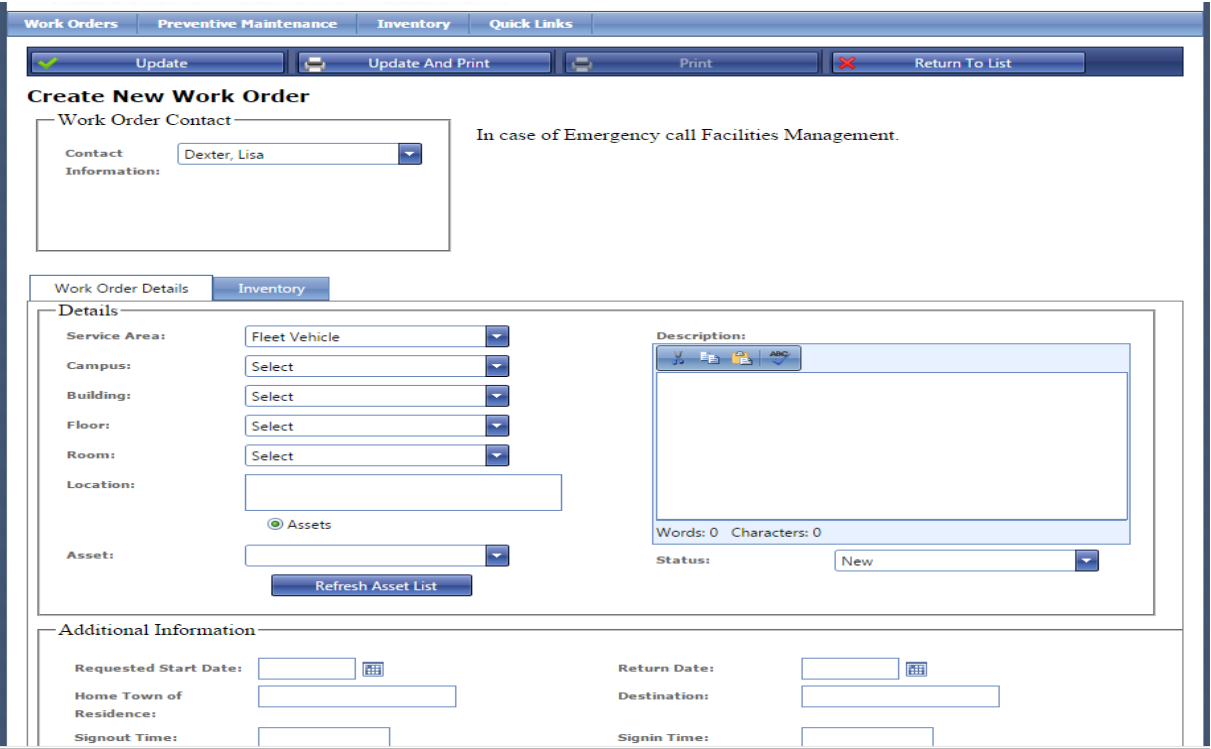

# **Field Trip**

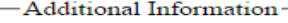

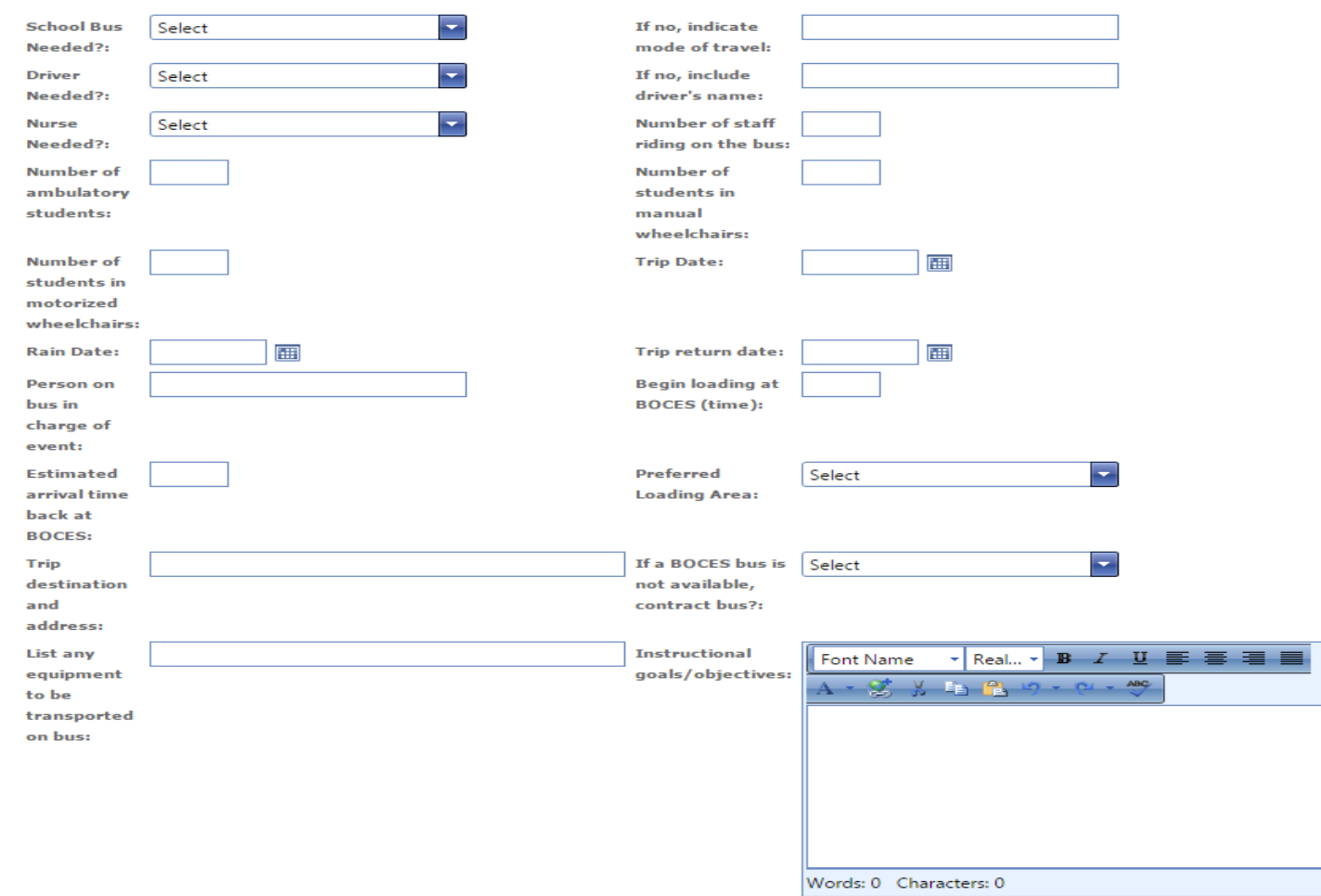

#### **Approving a Request:**

- 1. You will receive a message in your email that a "request" awaits your approval.
- 2. Click on the link in your email.
- 3. Sign in.

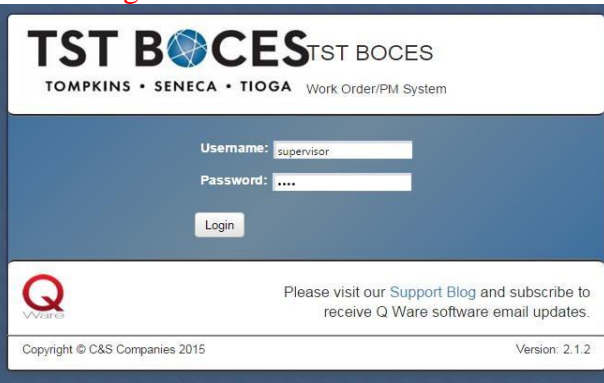

- 4. Click on the Work Order tab
- 5. Click View All. Click on the number that corresponds with your email.
- 6. To Search for the work order click on "Search".

**Work Orders** Preventive Maintenance Inventory Quick Links

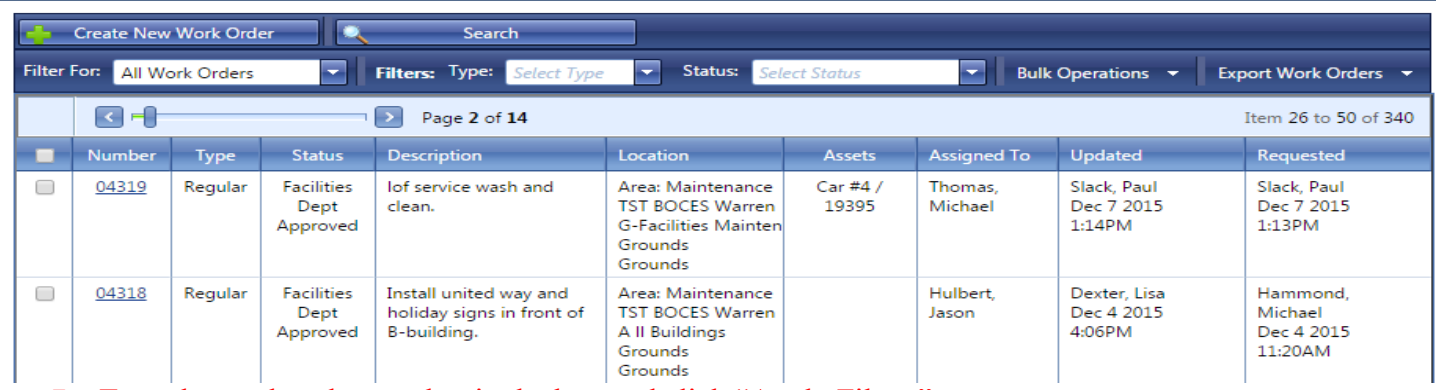

#### 7. Type the work order number in the box and click "Apply Filters"

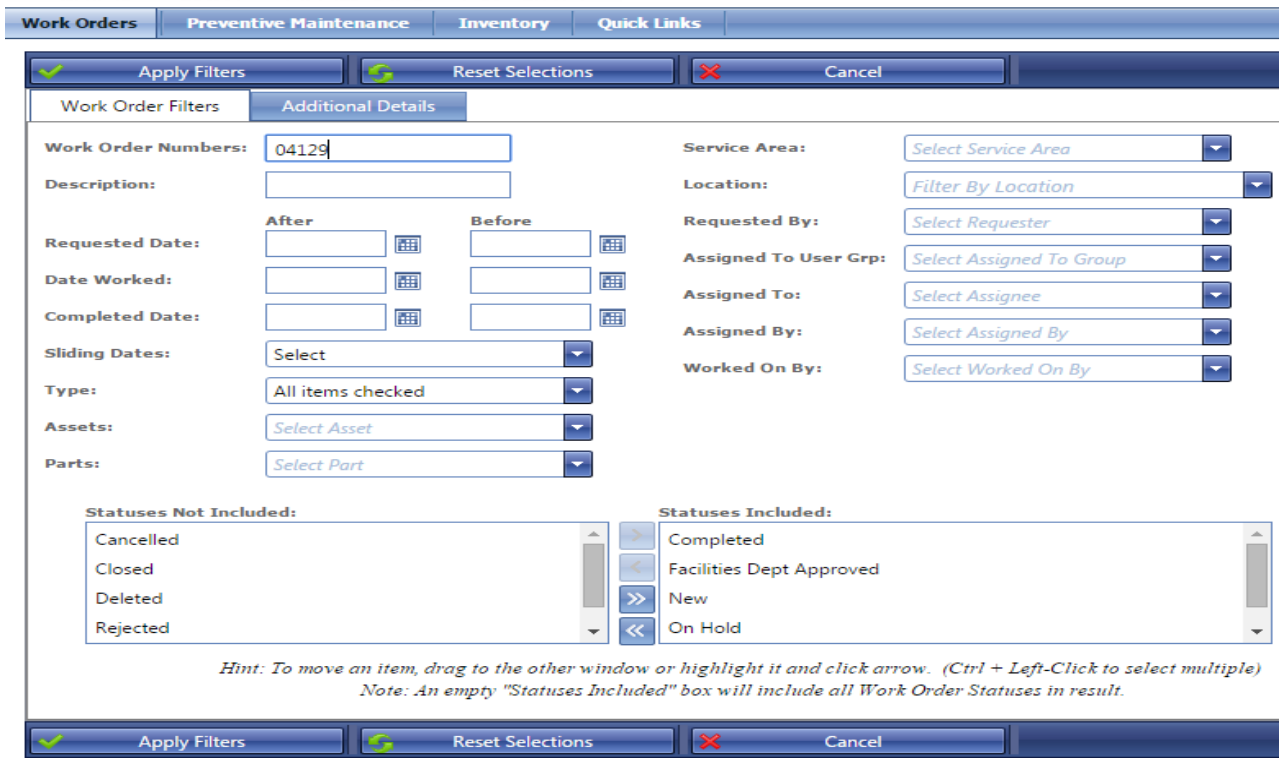

- 8. That work order will be the only one listed on your screen.
- 9. Click on the number.

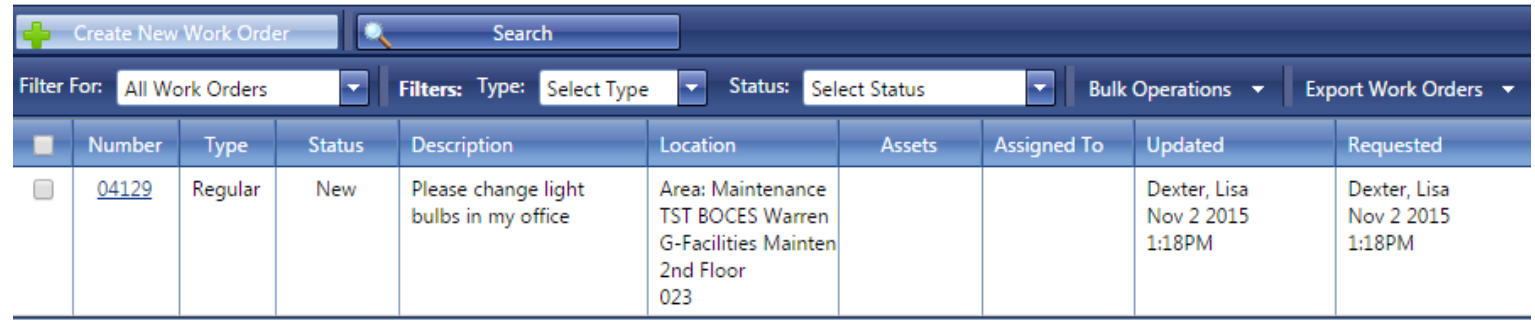

- 10. The work order will appear. Review and click on "Supervisor Approved" or " Supervisor Denied"
- 11. You may add comments in the comment box
- 12. Click Update
- 13. An email will automatically be sent to the requester with an approved or denied status of their request. An email is also sent to the Facilities Department with the request. You and the requestor will receive another email with "Facilities Approved" or "Denied". You will also receive and email when the work order has been closed.

#### Edit Regular Work Order 04129

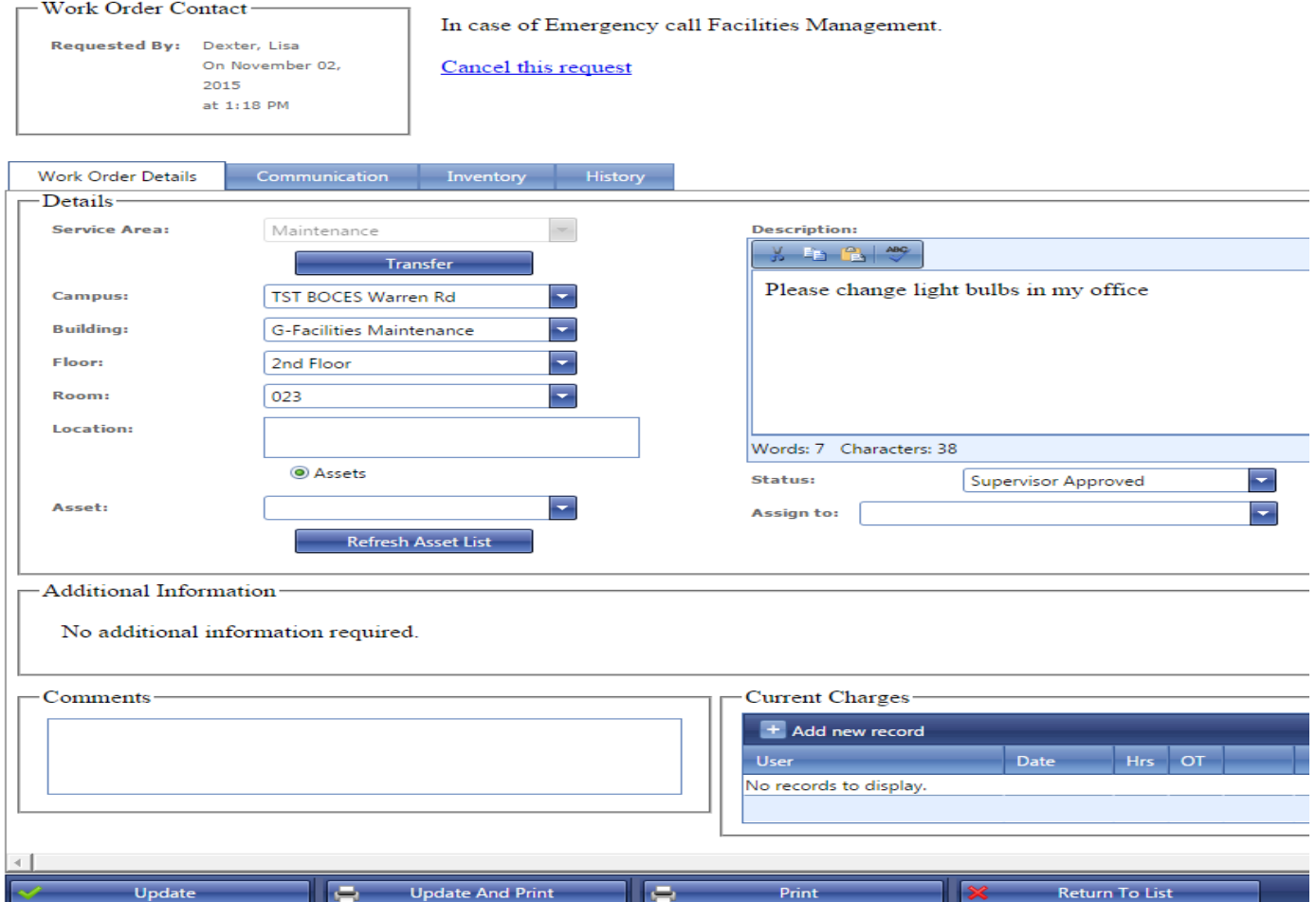

**Please do not fill in the "Assigned to" or "Current Charges" boxes**.